## *E-SIGN / MODIFY DOCUMENT*

*Documents can only be modified when in "Preliminary" status (attending MD has not yet signed).* 

- 1. Log into Cerner In Box.
- 2. From the "Documents to Sign" or "Forwarded Documents to Sign" folder, double-click on document to open.
- 3. Review for corrections and enter modifications.
- 4. Click **OK & Next** to open next document - OR -

Click **OK** and then **Cancel** to return to In Box.

5. Click the As Of  $\frac{As\,DI\,10.06\,PDT}{B}$  button. Document(s) should disappear from the In Box.

## *ADD AN ADDENDUM*

*An addendum can be added to a document only after it has been finalized by the attending.* 

- 1. Open document from PowerChart through the Clin Documents tab.
- 2. Right-click on document and select **Modify Document.**
- 3. Scroll to the end of the document and begin typing after **\*Insert Addendum Here:.**
- 4. Click **Sign.**
- 5. For residents and fellows requiring a co-signature, follow instructions for forwarding a document to the attending for signature.

## *FORWARD DOCUMENT FOR REVIEW OR SIGNATURE*

- 1. Open document from In Box or Clin Documents tab.
- 2. Right-click on document (if opened through Clin Documents), and select **Forward/Refuse.**
- 3. Select **Forward Only**

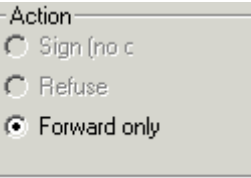

4. Delete any names previously entered in the "To" field.

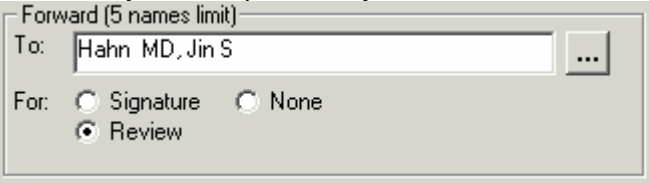

- 5. Click the ellipses button ...
- 6. Select **Global Address Book** under "Show names from".
- 7. Enter recipient's last name. **Do not press "Enter".**
- 8. Select name and click the right arrow button.
- 9. Repeat steps  $7 8$  to add more names.
- 10. Click **OK.**
- 11. Select either **Review** or **Sign.** *Selecting Sign will add a signature line for the recipient, forcing him/her to e-sign the document.*
- 12. Enter a comment if needed.
- 13. Click **OK.**

*Document will appear in the recipient's In Box under the "Fowarded Documents to Review" folder.*